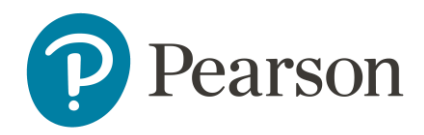

# Scoring van de WPPSI-IV-NL op Q-global

## **Aanmelden**

Om een test te kunnen afnemen of scoren op het online platform, dient u zich eerst aan te melden als gebruiker. Raadpleeg voor meer informatie onze website.

### **Q-global account activeren**

Nadat u uw inloggegevens heeft ontvangen, klikt u op de activatielink in de mail om uw account te activeren. Let op: de link verloopt na 30 dagen.

- De eerste keer dat u zich inlogt moet u de algemene voorwaarden en de privacypolicy accepteren.
- U kunt hierna zelf uw gebruikersnaam en wachtwoord kiezen.
- Daarna kunt u met uw gekozen gebruikersnaam en wachtwoord inloggen op [https://qglobal.pearsonclinical.com/qg/login.seam.](https://qglobal.pearsonclinical.com/qg/login.seam) Wij raden u aan om deze link toe te voegen aan uw favorieten.

#### **Uitlegscherm**

De eerste keer dat u inlogt ziet u het volgende scherm (afbeelding 1):

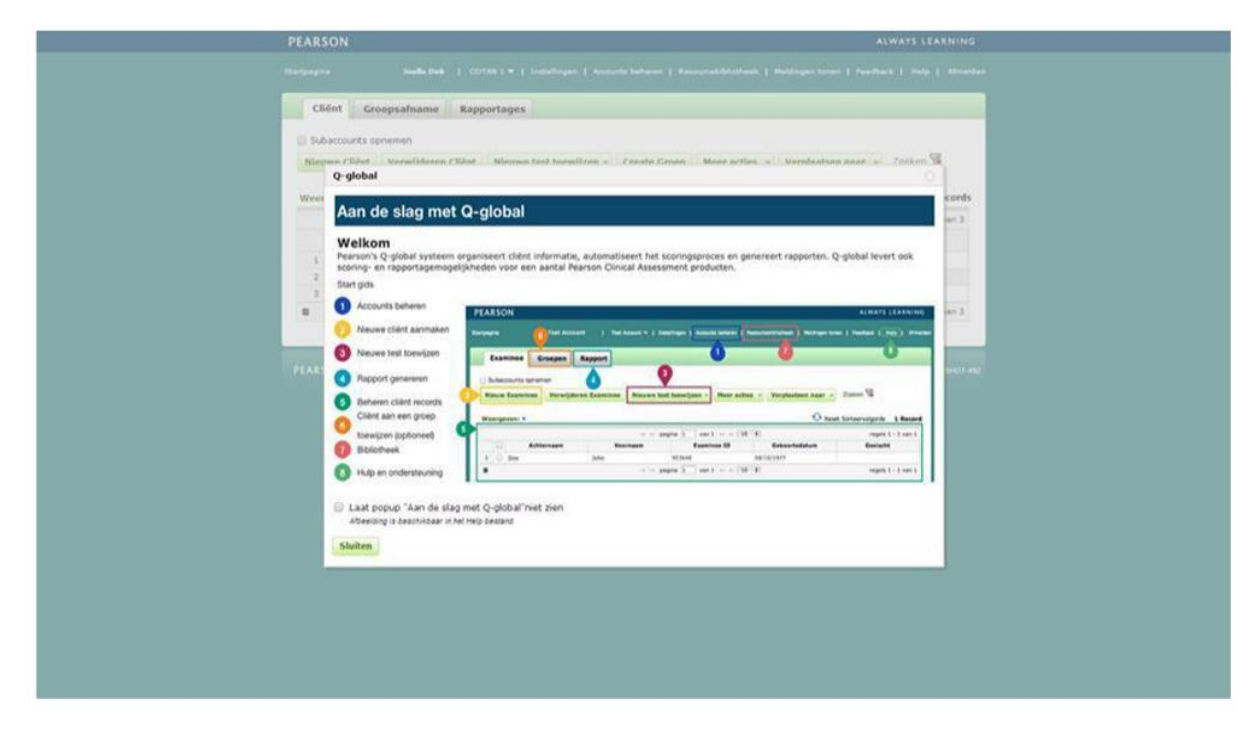

#### Afbeelding 1 Aan de slag met Q-global

Hierin wordt kort uitgelegd hoe het platform werkt en welke tabbladen er zijn.

## **Startpagina**

Daarna komt u op de startpagina van Q-global terecht (afbeelding 2).

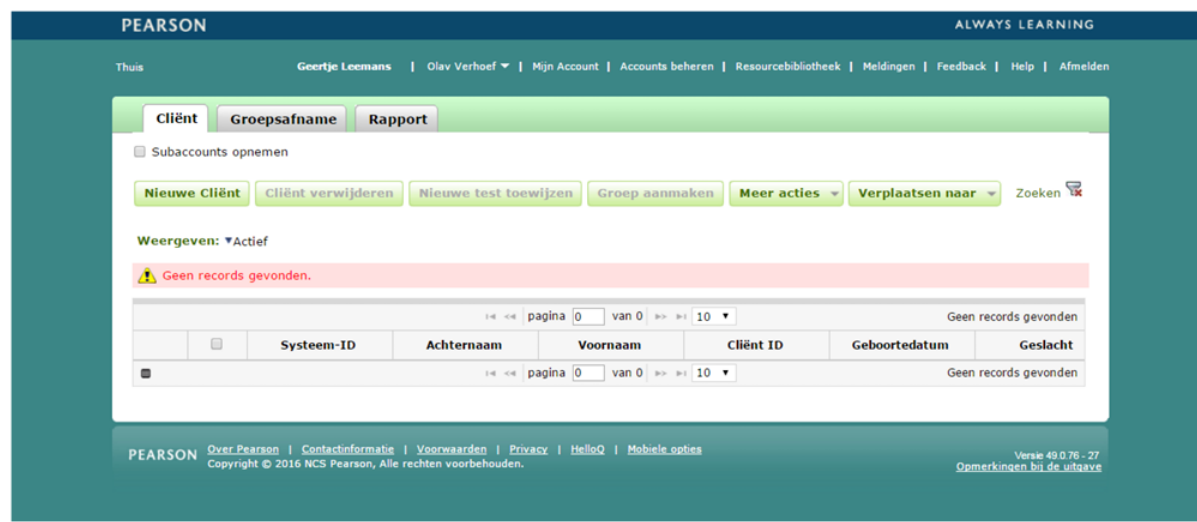

Afbeelding 2 Startpagina

### **Aanmaken nieuwe cliënt**

Vanuit de startpagina kunt u een nieuwe cliënt toevoegen. U kiest 'Nieuwe cliënt' links bovenaan. Daarna vult u de persoonsgegevens van de cliënt in (afbeelding 3). De enige verplichte velden zijn:

- Voornaam/achternaam van de cliënt of de Client ID, ter referentie van de cliënt;
- Geboortedatum, voor de keuze van de juiste normgroep

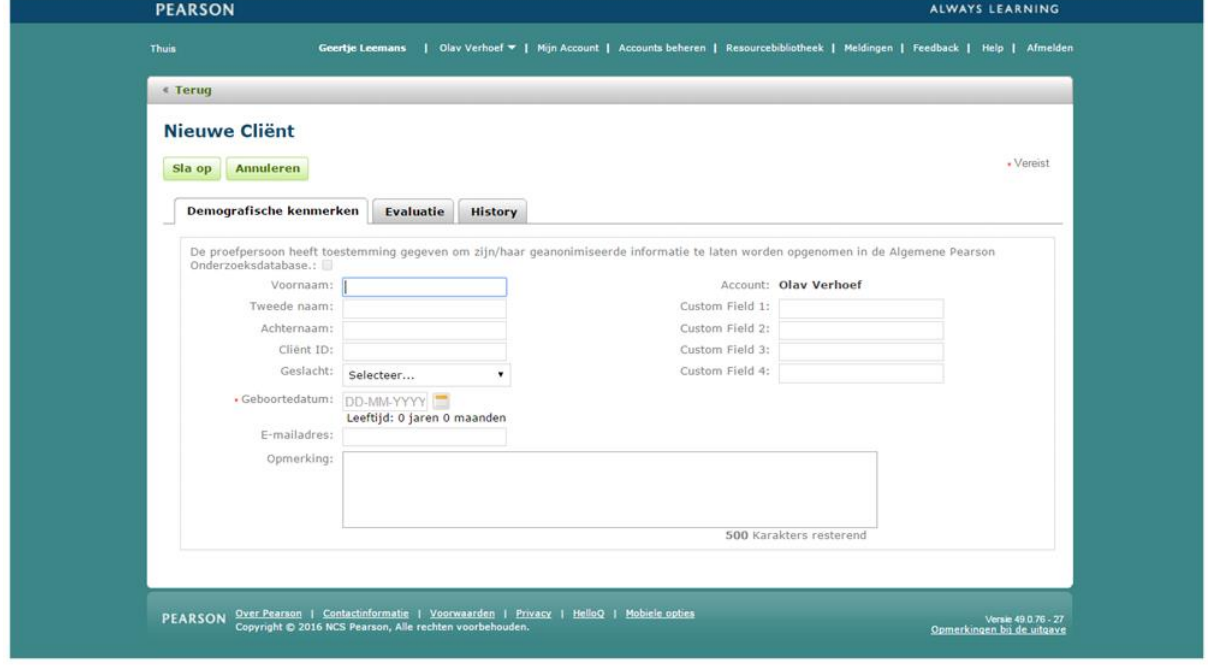

Afbeelding 3 Nieuwe cliënt

Nadat u de ingevulde gegevens heeft opgeslagen, is de nieuwe client zichtbaar op het startscherm (afbeelding 4).

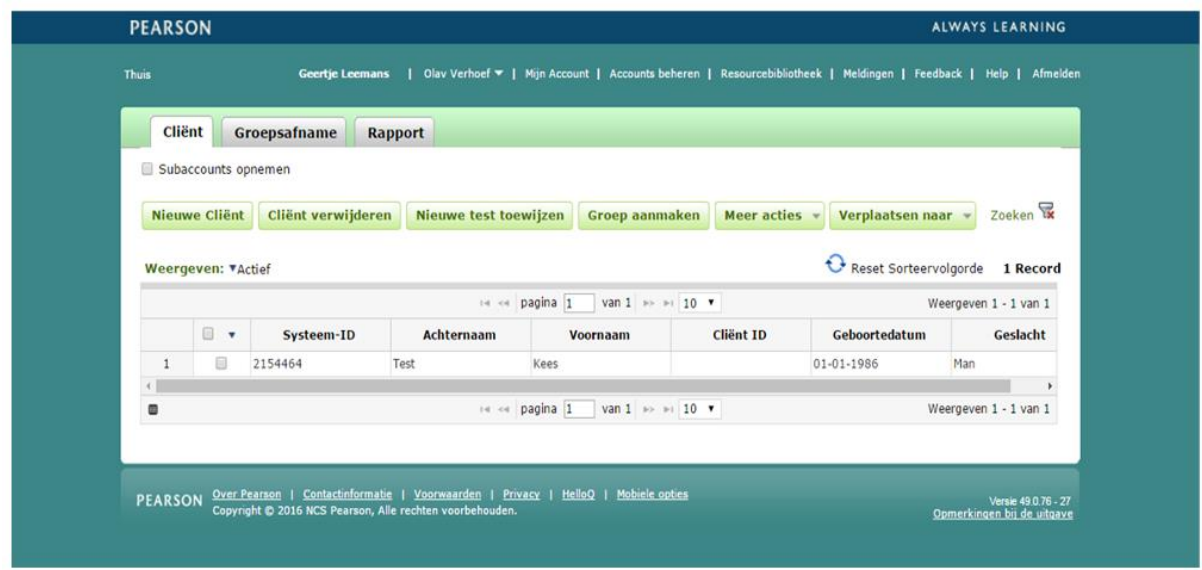

Afbeelding 4 Nieuwe cliënt aangemaakt

#### **Gegevens nieuwe cliënt aanpassen**

Als u op een later moment nog persoonsgegevens wilt aanpassen, klikt u op de startpagina op de naam van de cliënt. De pagina met de gegevens van de cliënt wordt geopend. Om de gegevens te bewerken klikt u op 'Bewerk' links boven in beeld (afbeelding 5).

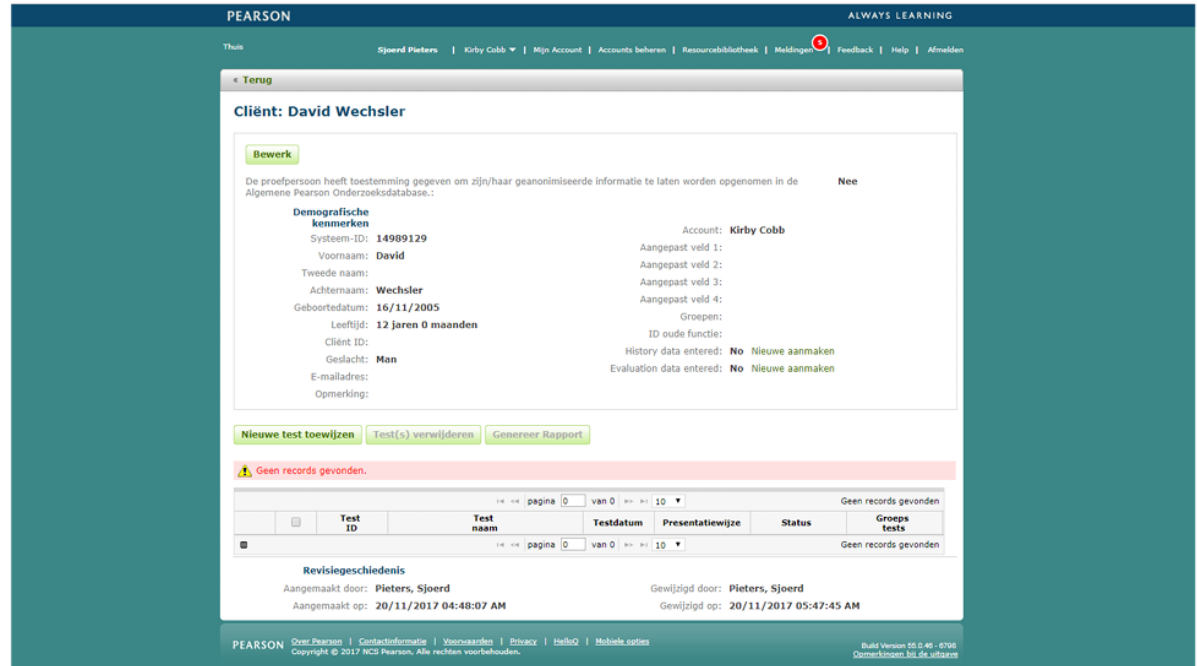

Afbeelding 5 Gegevens bewerken op de 'Cliënt'- pagina

# **Test toewijzen**

Op de startpagina vinkt u links vóór de client het hokje aan en kiest u 'Nieuwe test toewijzen'. U klikt op de testnaam WPPSI-IV-NL. Als u op de ster naast de testnaam klikt, maakt u deze test favoriet en komt deze bovenaan uw lijst met tests te staan (afbeelding 6). Daarna klikt u op 'Toewijzen'. U kunt ook een nieuwe test toewijzen vanaf de 'Cliënt'-pagina.

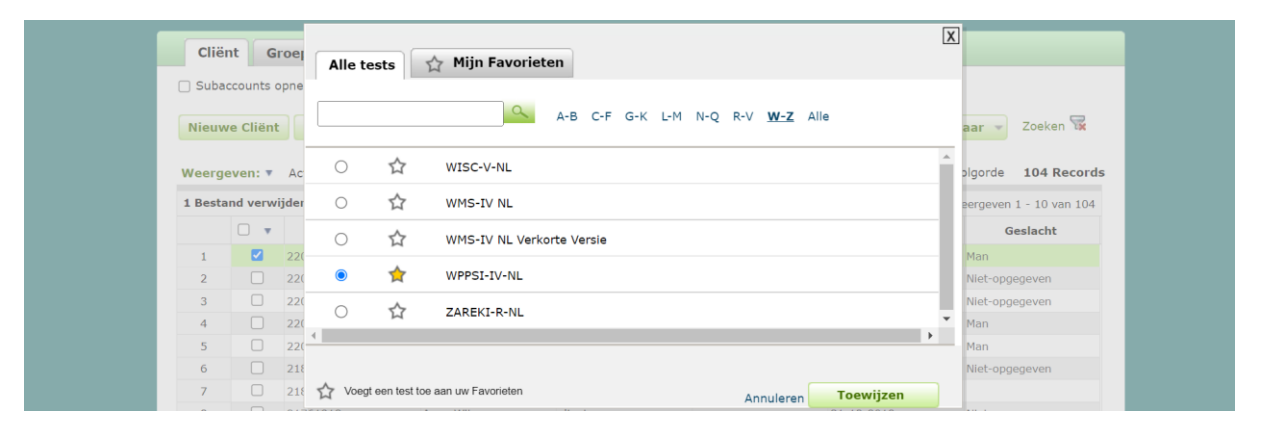

Afbeelding 6 Test toewijzen

## **Testdetails**

Hierna komt u op de pagina 'Testdetails'. Bij 'Cliëntdetails' kunt u eventueel nog de cliëntgegevens aanpassen. Verplicht om in te vullen zijn 'Testdatum' en 'Testleiders'. Daaronder kunt u de gegevens zoals moedertaal en handvoorkeur opgeven. Hier dient u ook de keuze te maken tussen Nederland en Vlaanderen. Dit is een verplicht veld, omdat op basis hiervan de normgroep wordt bepaald. Vervolgens neemt u in het tabblad 'Ruwe Scores' de scores per subtest van het responsformulier over (afbeelding 7). Voor meer informatie over welke score u dient in te voeren, kunt u kiezen voor 'Hulp bij de test'.

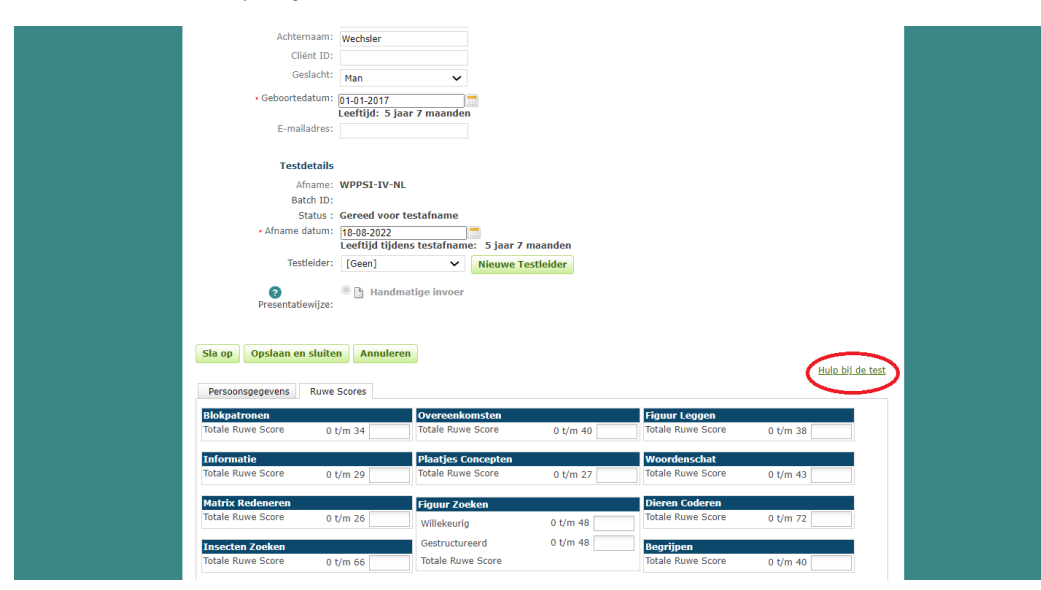

Afbeelding 7 Het invullen van de ruwe scores en hulp bij de test

#### **Rapport genereren**

U kunt nu kiezen voor de optie 'Genereer Rapport' (afbeelding 8). Vervolgens wordt een scherm geopend waarin u kunt aangeven welke analyses u in het rapport wilt terugzien (afbeelding 9).

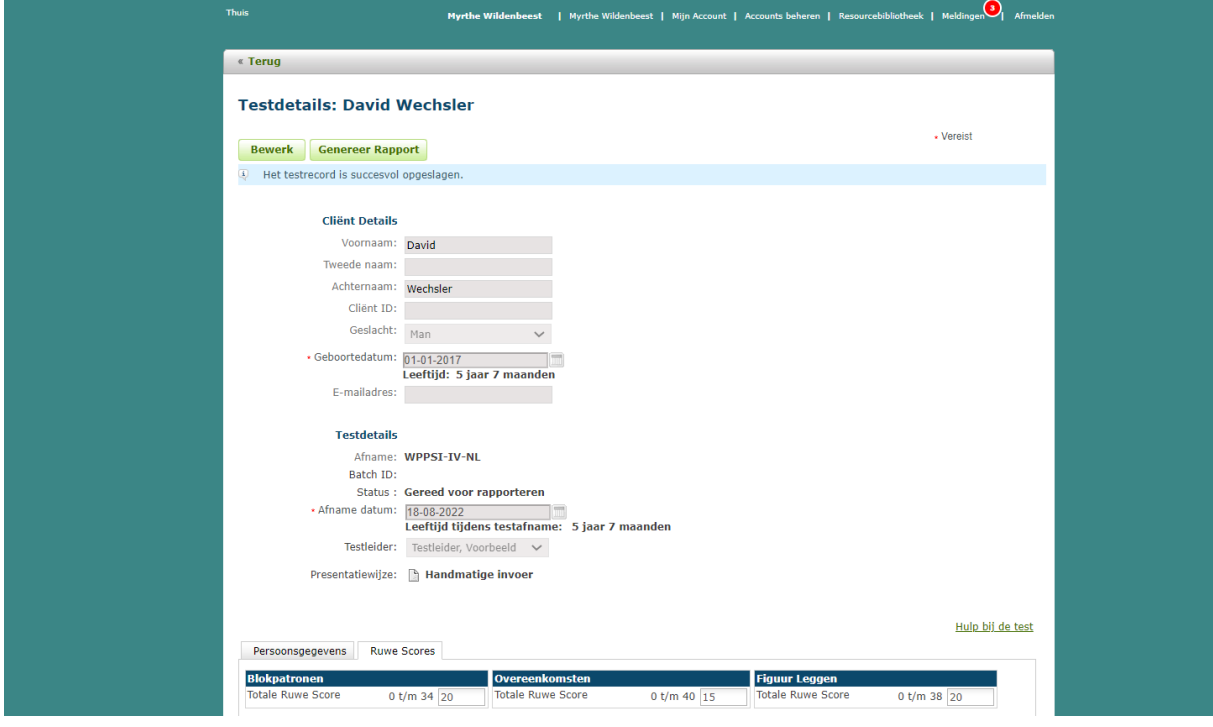

Afbeelding 8 Rapport genereren

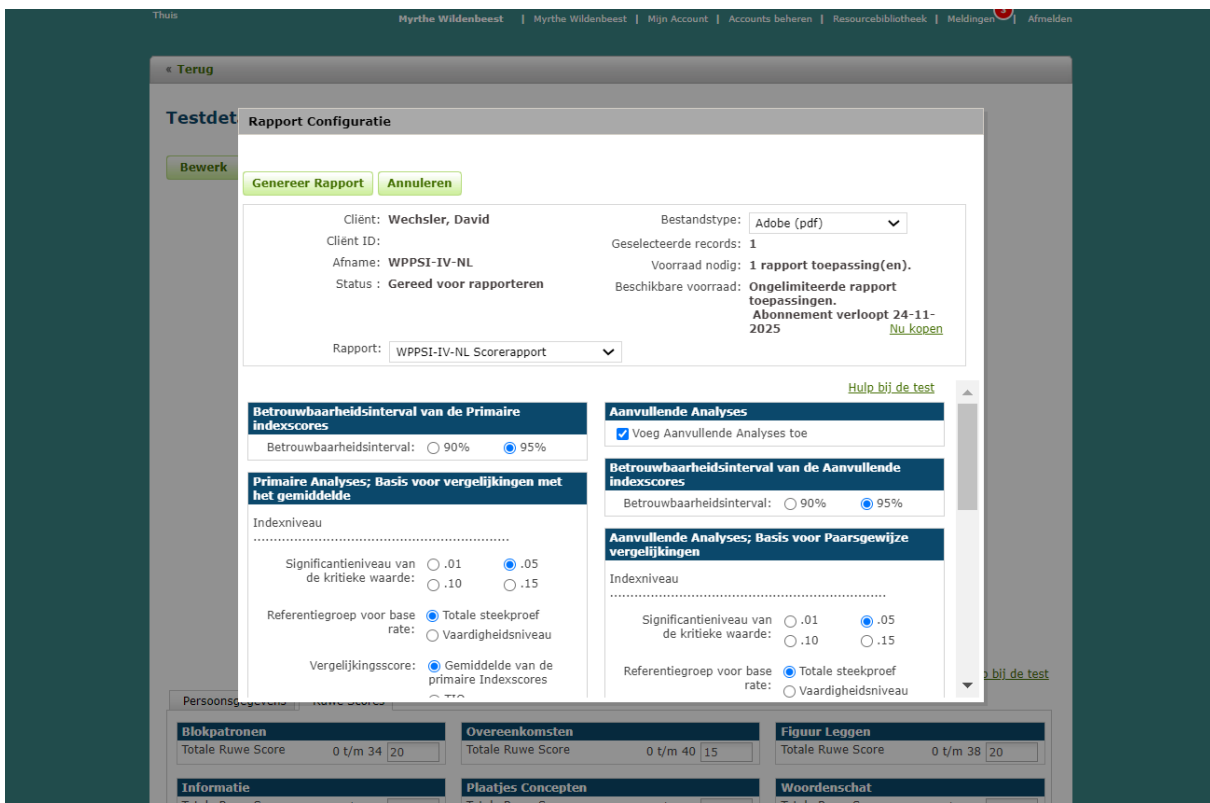

#### Afbeelding 8 Rapport Configuratie

#### **Rapport openen**

Wanneer u 'Genereer rapport' heeft gekozen, verschijnt onder in uw taakbalk een pdf download van het rapport (afbeelding 10). Als u hierop klikt, zal het rapport geopend worden.

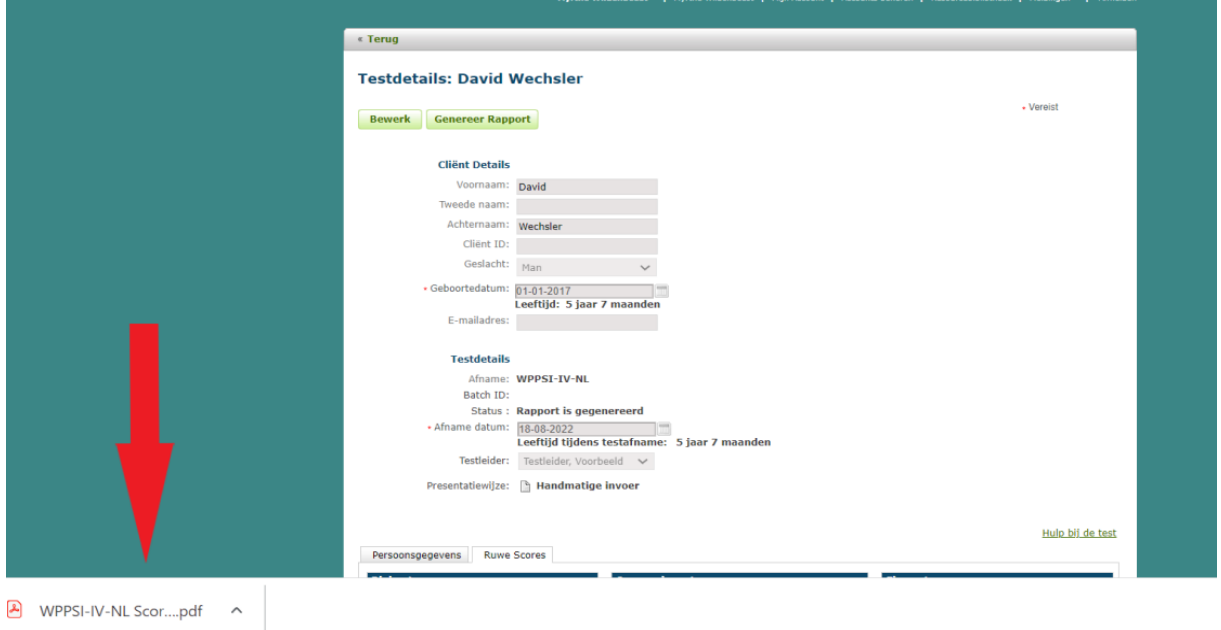

Afbeelding 10 Download van testrapport in taakbalk